## **Release Notes – Zebra MC92 Android KK – LifeGuard Update 01 Release**

# **Contents**

**[Description](#page-0-0)** [Device Compatibility](#page-0-1) [Component Contents](#page-1-0) [Installation Requirements](#page-1-1) **[Installation Instructions](#page-1-2)** [Downloadable Software included in this Release](#page-3-0)

## <span id="page-0-0"></span>**Description**

This release contains following software package which is compatible with the MC92 KK product.

LifeGuard patches are cumulative and include all previous fixes that are part of earlier patch releases.

#### **CFE v1**:

• CFE-MC92XX-K-00-031308-N-00-01.zip

This CFE is applicable Only for 03-13-08-4AJ22-K-00-M1-100617 OS version.

This release contains following fixes and updates:

**Android Security Patch Level: September 5, 2017 (Critical Patch Level: March 5, 2018)**

Use below link to refer the Android Security bulletin for more information: <https://source.android.com/security/bulletin/>

1. Spectre & Meltdown correction for variant 2

## <span id="page-0-1"></span>Device Compatibility

This software release has been approved for Android MC92 KK models mentioned below.

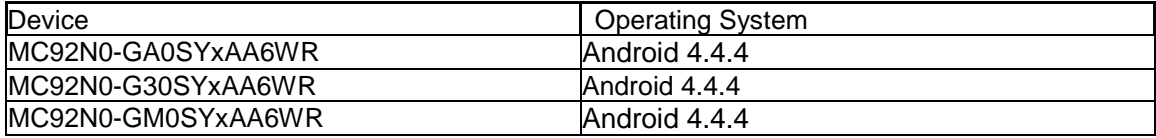

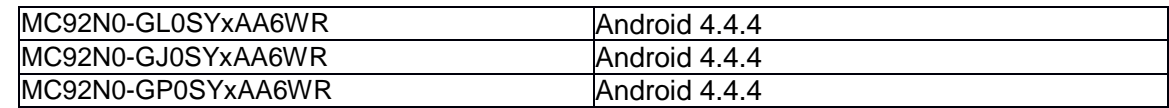

## <span id="page-1-0"></span>Component Contents

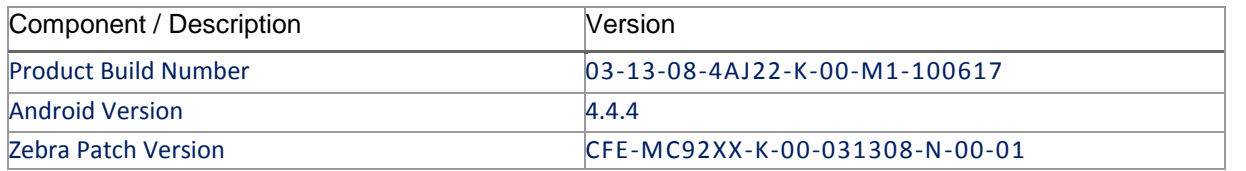

### <span id="page-1-1"></span>Installation Requirements

- ADB installed on the PC (including adb drivers)
- USB debugging turned ON (from Developer options)
- MC92 should have:
	- Version 03-13-08-4AJ22-K-00-M1-100617 build

### <span id="page-1-2"></span>Installation Instructions

BEFORE UPDATING THE OS IMAGE, EXTERNAL POWER MUST BE APPLIED TO THE TERMINAL VIA USB CHARGING CABLE OR CRADLE.

PLEASE ENSURE BATTERY LEVEL IS > 30%

#### CFE software update procedure for MC92:

#### **1. OS Recovery Update Package (USB method)**

- a. Connect MC9200 to PC via USB (note, PC must support MTP).
- b. Copy the recovery update zip file to the internal memory of the MC9200. The internal memory will be shown in PC file browser as MC92N0\Internal storage.
- c. Press and hold the Power button on the device until the Device options menu appears.
- d. Tap on Reset to reboot the device
- e. When the device is rebooting hold the gun scan trigger to enter Recovery update mode.
- f. When the Android system recovery screen appears then release the gun scan trigger.
- g. Use keypad arrow keys to select "apply update from emulated storage" option.
- h. Press keypad Enter key to select the option
- i. Use keypad arrow keys to select recovery update zip file.
- j. Press keypad Enter key to select the recovery update zip file.
- k. Press keypad Enter key to select "reboot system now" to reboot the device.
- 2. OS Recovery Update Package (SD card method)
	- a. Copy the recovery update zip file to a SD card.
	- b. Suspend the MC92, remove the MC92 keypad, insert the SD card, replace keypad.
	- c. Press power key to resume device.
	- d. Press and hold the Power button on the device until the Device options menu appears.
	- e. Tap on Reset to reboot the device.
	- f. When the device is rebooting hold the gun scan trigger to enter Recovery update mode.
	- g. When the Android system recovery screen appears then release the gun scan trigger.
	- h. Use keypad arrow keys to select "apply update from sdcard" option.
	- i. Press keypad Enter key to select the option.
	- j. Use keypad arrow keys to select recovery update zip file.
	- k. Press keypad Enter key to select the recovery update zip file.
	- l. Press keypad Enter key to select "reboot system now" to reboot the device.
- 3. OS Recovery Update Package (adb sideload method)
	- a. Connect the USB cable from your PC to the MC9200 device.
	- b. Go to PC's Command Prompt, type "adb devices" you should get your connected device in the list with key.
	- c. Enter "adb reboot recovery" from Command Prompt.
	- d. Press arrow Up-Down keys to navigate to the "apply update from ADB" option.
	- e. Press keypad Enter to select the option.
	- f. On device, once you get the message, "Now send the package...", enter adb sideload add space at the end, then drag and drop the zip file CFE-MC92XX-K-00-110816-N-00- 05.zip, from PC's Command Prompt.
	- **g.** Once you get highlighted "reboot system now", press Enter key to reboot the device.

After installation completed, there are 2 methods to check CFE package installed correctly:

- a. Settings->About Device-> Zebra Patch Version: CFE-MC92XX-K-00-031308-N-00-01
- b. ADB Shell method: Execute following command from PC's command prompt: \$ adb shell getprop persist.sys.cfe.patchver
	- \$ CFE-MC92XX-K-00-031308-N-00-01

## <span id="page-3-0"></span>Download-able Software Included in this Release

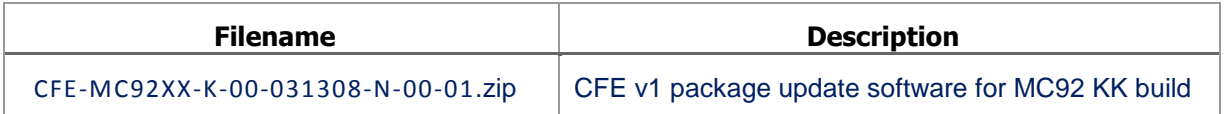

Last Revised: <03-2-2018>